# **BAB V**

# **IMPLEMENTASI DAN PENGUJIAN SISTEM**

## **5.1 HASIL IMPLEMENTASI**

Implementasi adalah kegiatan dimana petampilan diterjemahkan menjadi suatu program yang dapat dioperasikan. Pada kegiatan ini dilakukan pengkodean program dengan menggunakan *dreamweaver* dan *database MySQL*.

#### **5.1.1 Implementasi Tampilan** *Input*

Tampilan *Input* merupakan suatu cara masukan data, dimana akan dibutuhkan dalam proses penghasilan laporan (*output)*. Adapun bentuk tampilan *input* tersebut adalah sebagai berikut:

## 5.1.1.1 Implementasi Tampilan *Input* Khusus Admin

Tampilan *input* khusus admin merupakan tampilan yang dihasilkan sesuai dengan rancangan admin sebelumnya.

1. Tampilan *Form* Masuk

Tampilan *form* tambah masuk digunakan pada saat pertama kali pengguna menjalankan aplikasi, maka yang pertama kali akan tampil adalah halaman menu awal. Pertama-tama pengguna harus memasukan nama pengguna dan kata sandi terlebih dahulu*.* Halaman menu masuk digunakan untuk menampilkan menu-menu di dalam program.

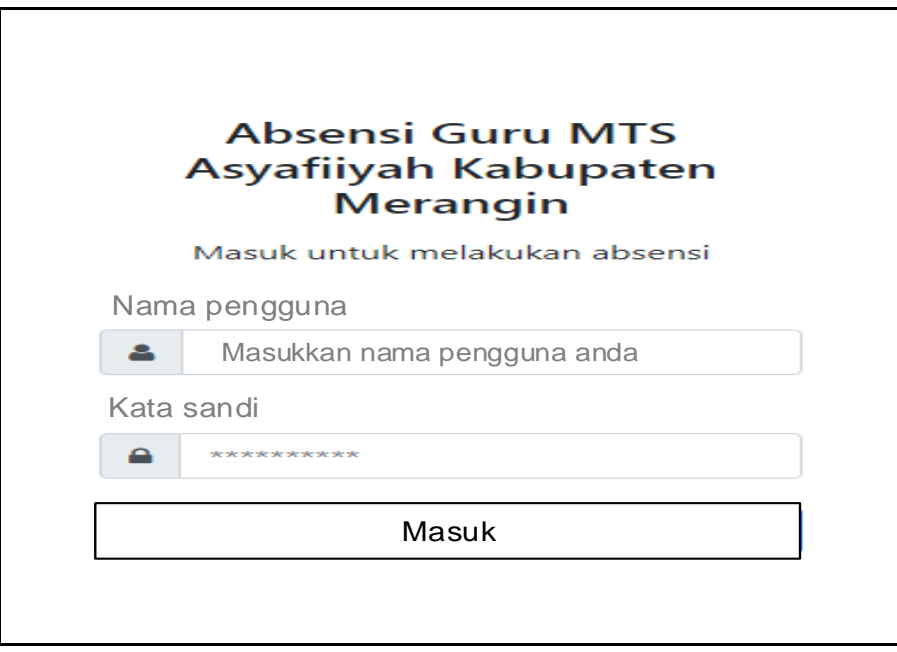

**Gambar 5.1 Tampilan Masuk**

2. Tampilan Menu Utama

Tampilan menu profil merupakan hasil dari rencana atau kerangka dasar yang telah penulis desain sebelumnya pada tahap ini menu telah diberi bahasa pemrograman sehingga dapat berfungsi, dengan harapan menu ini telah sesuai dengan apa yang telah dirancang sebelumnya.

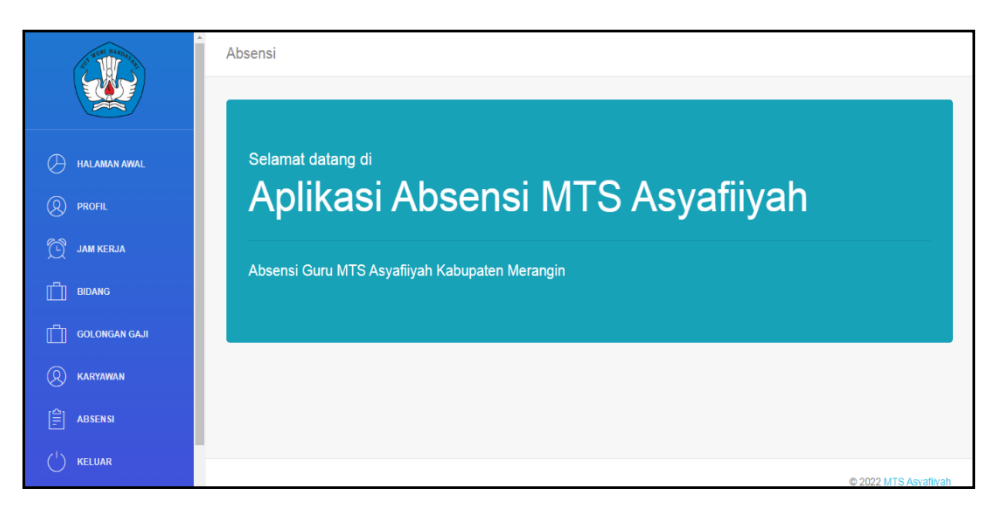

**Gambar 5.2 Tampilan** *Input Form* **Menu Utama**

3. Tampilan Menu Profil

Tampilan menu profil merupakan hasil dari rencana atau kerangka dasar yang telah penulis desain sebelumnya pada tahap ini menu telah diberi bahasa perograman sehingga dapat berfungsi, dengan tujuan agar rencana desain awal sesuai dengan program yang telah dibuat.

a. Tampilan *Input Form* Menu Profil

Tampilan *input form* menu profil digunakan untuk mengintegrasikan semua fungsi-fungsi yang dibutuhkan untuk melakukan pengolahan atau menampilkan data profil. Berikut merupakan tampilan profil:

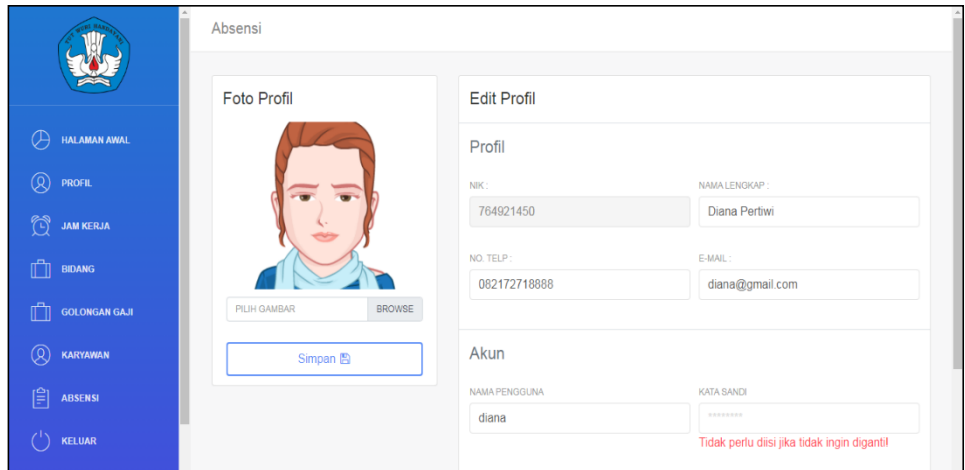

**Gambar 5.3 Tampilan** *Input Form* **Menu Profil**

b. Tampilan *Input Form* Ubah Profil

Tampilan *input form* ubah profil digunakan untuk memodifikasi datadata yang dibutuhkan untuk melakukan pengolahan atau menampilkan data profil. Berikut merupakan tampilan profil :

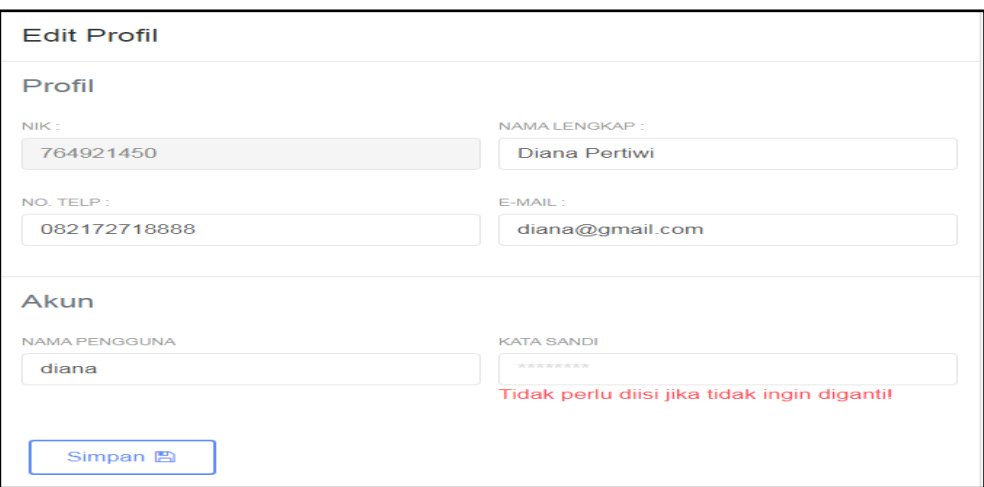

**Gambar 5.4 Tampilan** *Input Form* **Ubah Profil**

4. Tampilan Menu Jam Kerja

Tampilan menu jam kerja merupakan hasil dari rencana atau kerangka dasar yang telah penulis desain sebelumnya pada tahap ini menu telah diberi bahasa perograman sehingga dapat berfungsi, dengan tujuan agar rencana desain awal sesuai dengan program yang telah dibuat.

a. Tampilan *Input Form* Menu Jam Kerja

Tampilan *input form* menu jam kerja digunakan untuk mengintegrasikan semua fungsi-fungsi yang dibutuhkan untuk melakukan pengolahan atau menampilkan data jam kerja. Berikut merupakan tampilan jam kerja:

|                            | Absensi        |                   |                  |                  |                    |              |                   |  |
|----------------------------|----------------|-------------------|------------------|------------------|--------------------|--------------|-------------------|--|
|                            |                | Waktu Jam Kerja   |                  |                  |                    |              |                   |  |
| Æ<br><b>HALAMAN AWAL</b>   | NO.            | <b>KETERANGAN</b> | <b>JAM MULAI</b> | <b>JAM ABSEN</b> | <b>JAM SELESAI</b> | <b>DENDA</b> | <b>AKSI</b>       |  |
| Q<br><b>PROFIL</b>         | $\mathbf{1}$   | Masuk             | 06:00:00         | 07:30:00         | 08:30:00           | 1000         | $\mathbb{F}$ Ubah |  |
| Ô<br><b>JAM KERJA</b>      | $\overline{2}$ | Pulang            | 16:00:00         | 16:15:00         | 19:00:00           |              | $\mathbb{Z}$ Ubah |  |
| m<br><b>BIDANG</b>         |                |                   |                  |                  |                    |              |                   |  |
| ıĤ<br><b>GOLONGAN GAJI</b> |                |                   |                  |                  |                    |              |                   |  |
| Q<br>KARYAWAN              |                |                   |                  |                  |                    |              |                   |  |
| 闾<br>ABSENSI               |                |                   |                  |                  |                    |              |                   |  |
| KELUAR                     |                |                   |                  |                  |                    |              |                   |  |

**Gambar 5.5 Tampilan** *Input Form* **Menu Jam Kerja**

b. Tampilan *Input Form* Ubah Jam Kerja

Tampilan *input form* ubah jam kerja digunakan untuk memodifikasi data-data yang dibutuhkan untuk melakukan pengolahan atau menampilkan data jam kerja. Berikut merupakan tampilan jam kerja:

|                          | Absensi                              |             |                             |                       |
|--------------------------|--------------------------------------|-------------|-----------------------------|-----------------------|
|                          | Waktu Jam I<br>Edit Jam Masuk        | $\times$    |                             |                       |
| HALAMAN AWAL<br>H        | NO.<br>KETE<br>Jam Mulai:            |             | <b>ESAI</b><br><b>DENDA</b> | AKSI                  |
| $^{\circledR}$<br>PROFIL | Mas<br>$\overline{1}$<br>06:00 AM    | $\mathbb O$ | 1000<br>Ю                   | <b><i>C</i></b> Ubah  |
| Ï<br><b>JAM KERJA</b>    | $\overline{2}$<br>Pula<br>Jam Absen: |             |                             | $\mathbb Z$ Ubah      |
| Ô<br>BIDANG              | 07:30 AM                             | $\mathbb O$ |                             |                       |
| <b>GOLONGAN GAJI</b>     | Jam Selesai :                        |             |                             |                       |
| ®<br>KARYAWAN            | 08:30 AM<br>Denda:                   | $\mathbb O$ |                             |                       |
| 闾<br>ABSENSI             | 1000                                 |             |                             |                       |
| KELUAR                   | Close                                | Simpan      |                             | C 2022 MTS Asyafiiyah |

**Gambar 5.6 Tampilan** *Input Form* **Ubah Jam Kerja**

5. Tampilan Menu Bidang

Tampilan menu bidang merupakan hasil dari rencana atau kerangka dasar yang telah penulis desain sebelumnya pada tahap ini menu telah diberi bahasa perograman sehingga dapat berfungsi, dengan tujuan agar rencana desain awal sesuai dengan program yang telah dibuat.

a. Tampilan *Input Form* Menu Bidang

Tampilan *input form* menu bidang digunakan untuk mengintegrasikan semua fungsi-fungsi yang dibutuhkan untuk melakukan pengolahan atau menampilkan data bidang. Berikut merupakan tampilan bidang:

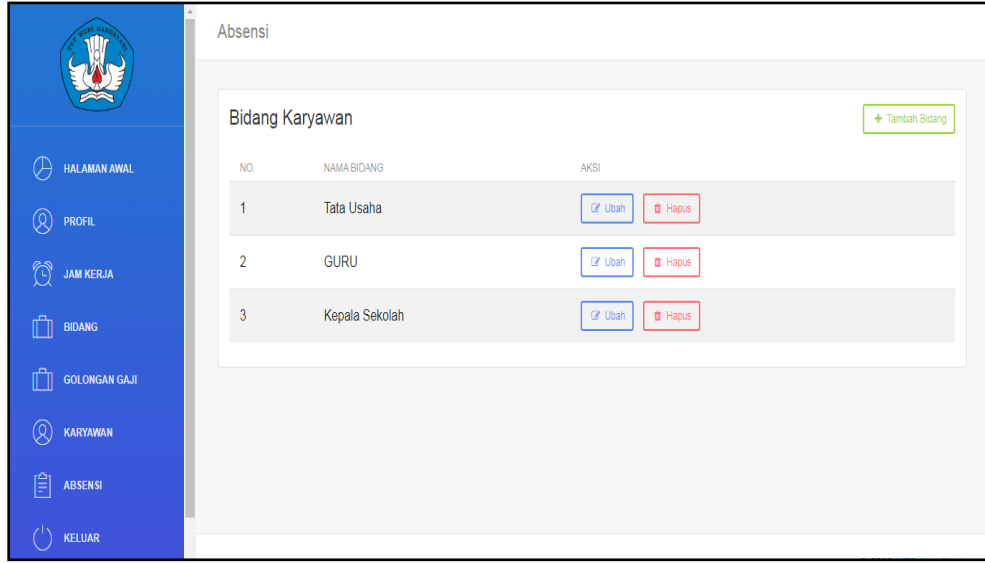

**Gambar 5.7 Tampilan** *Input Form* **Menu Bidang**

b. Tampilan *Input Form* Tambah Bidang

Tampilan *input form* tambah bidang digunakan untuk menambah datadata yang dibutuhkan untuk melakukan pengolahan atau menampilkan data bidang. Berikut merupakan tampilan bidang:

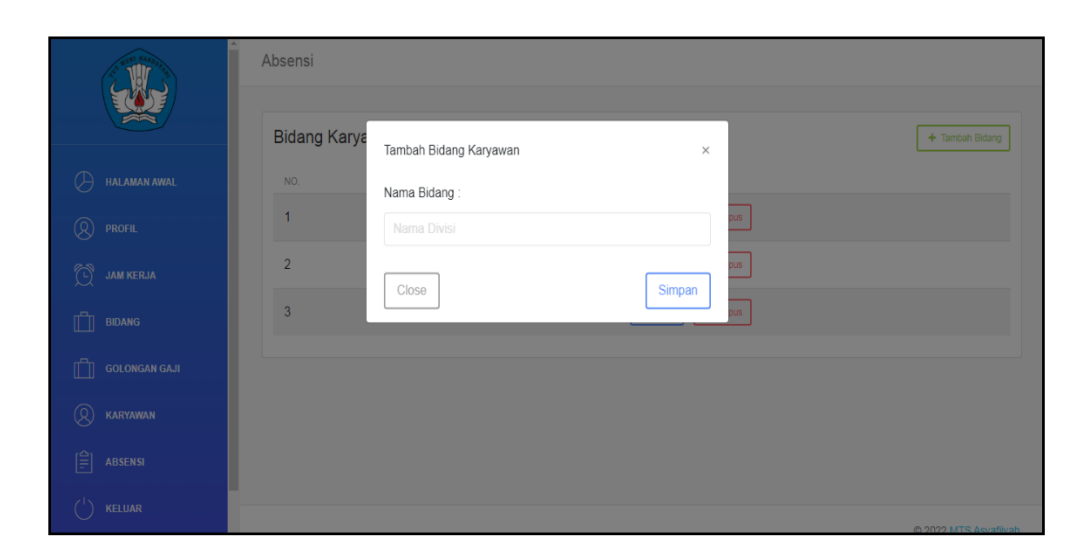

**Gambar 5.8 Tampilan** *Input Form* **Tambah Bidang**

c. Tampilan *Input Form* Ubah Bidang

Tampilan *input form* ubah bidang digunakan untuk memodifikasi datadata yang dibutuhkan untuk melakukan pengolahan atau menampilkan data bidang. Berikut merupakan tampilan bidang:

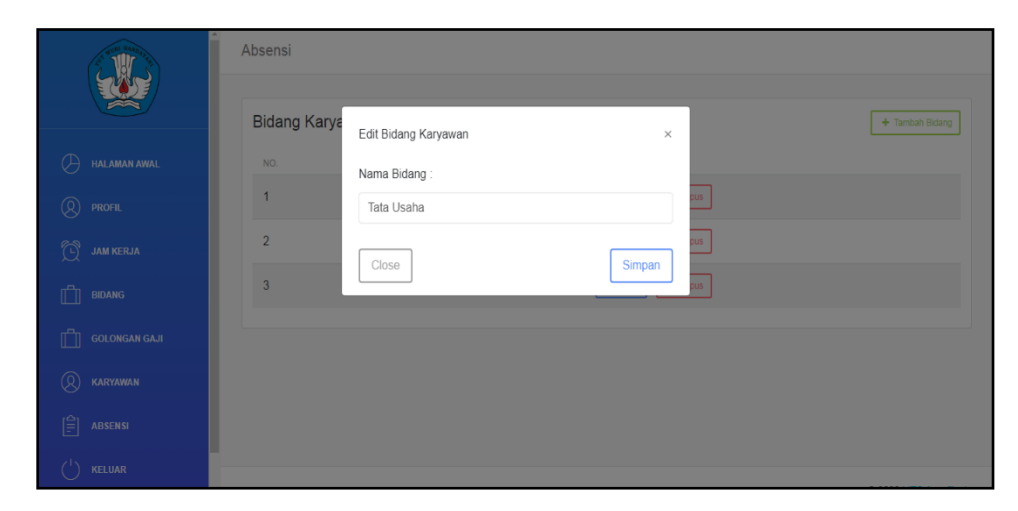

**Gambar 5.9 Tampilan** *Input Form* **Ubah Bidang**

6. Tampilan Menu Karyawan

Tampilan menu karyawan merupakan hasil dari rencana atau kerangka dasar yang telah penulis desain sebelumnya pada tahap ini menu telah diberi bahasa perograman sehingga dapat berfungsi, dengan tujuan agar rencana desain awal sesuai dengan program yang telah dibuat.

a. Tampilan *Input Form* Menu Karyawan

Tampilan *input form* menu karyawan digunakan untuk mengintegrasikan semua fungsi-fungsi yang dibutuhkan untuk melakukan pengolahan atau menampilkan data karyawan. Berikut merupakan tampilan karyawan:

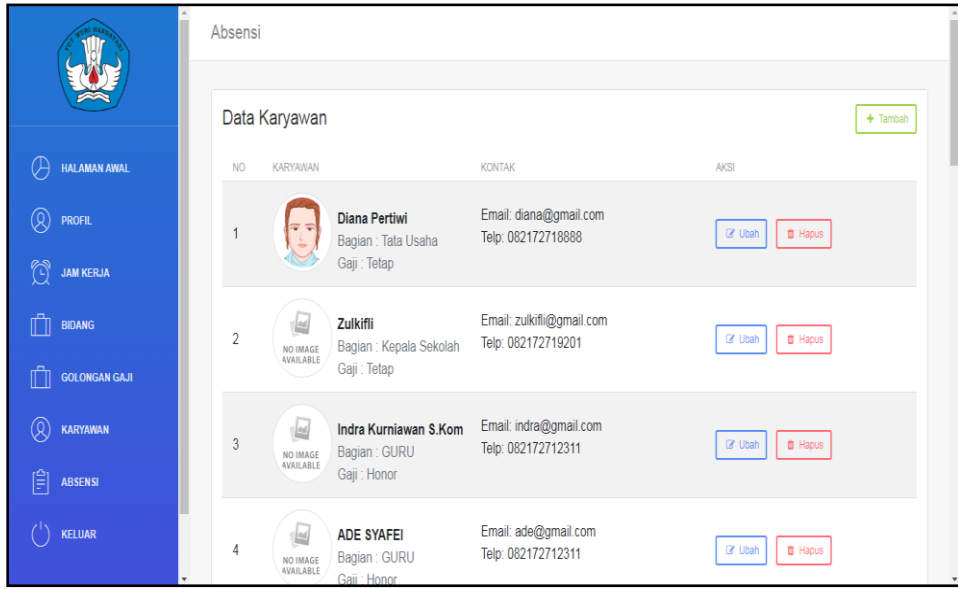

**Gambar 5.10 Tampilan** *Input Form* **Menu Karyawan**

b. Tampilan *Input Form* Tambah Karyawan

Tampilan *input form* tambah karyawan digunakan untuk menambah data-data yang dibutuhkan untuk melakukan pengolahan atau menampilkan data karyawan. Berikut merupakan tampilan karyawan:

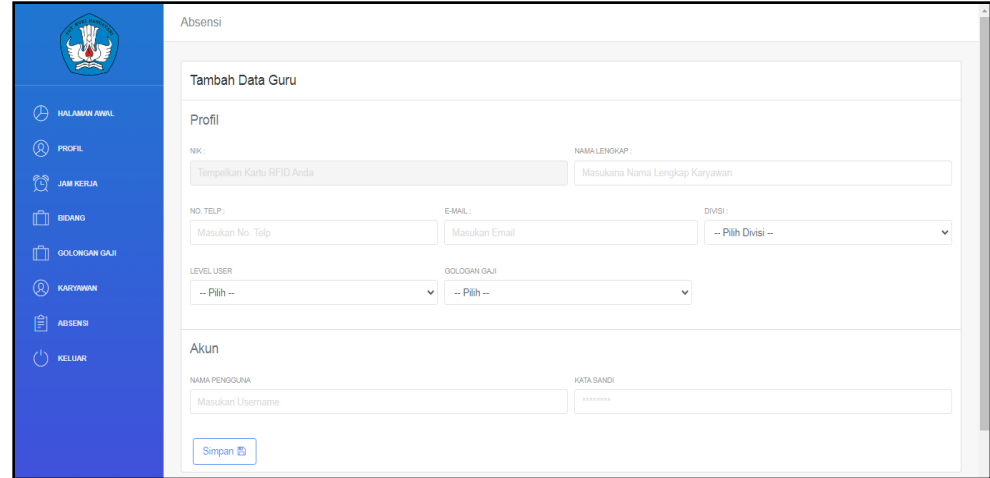

**Gambar 5.11 Tampilan** *Input Form* **Tambah Karyawan**

## c. Tampilan *Input Form* Ubah Karyawan

Tampilan *input form* ubah karyawan digunakan untuk memodifikasi data-data yang dibutuhkan untuk melakukan pengolahan atau menampilkan data karyawan. Berikut merupakan tampilan karyawan:

|                                      | Absensi                   |                            |                                                         |
|--------------------------------------|---------------------------|----------------------------|---------------------------------------------------------|
|                                      | Edit Karyawan             |                            |                                                         |
| $\circledR$<br>HALAMAN AWAL          | Profil                    |                            |                                                         |
| $^{\circledR}$<br><b>PROFIL</b>      | NK:                       |                            | NAMA LENGKAP:                                           |
| û<br><b>JAM KERJA</b>                | 764921450                 |                            | Diana Pertiwi                                           |
| $\mathbb{C}$<br><b>BIDANG</b>        | NO. TELP:<br>082172718888 | E-MAIL:<br>diana@gmail.com |                                                         |
| $\mathbb{C}$<br><b>GOLONGAN GAJI</b> |                           |                            |                                                         |
| $^{\circledR}$<br>KARYAWAN           | Akun                      |                            |                                                         |
| 闾<br><b>ABSENSI</b>                  | NAMA PENGGUNA             |                            | <b>KATA SANDI</b>                                       |
| $\binom{1}{k}$<br>KELUAR             | diana                     |                            | --------<br>Tidak perlu diisi jika tidak ingin digantil |
|                                      | Simpan 图                  |                            |                                                         |

**Gambar 5.12 Tampilan** *Input Form* **Ubah Karyawan**

7. Tampilan Menu Absensi

Tampilan menu absensi merupakan hasil dari rencana atau kerangka dasar yang telah penulis desain sebelumnya pada tahap ini menu telah diberi bahasa pemograman sehingga dapat berfungsi, dengan tujuan agar rencana desain awal sesuai dengan program yang telah dibuat.

a. Tampilan *Input Form* Menu Absensi

Tampilan *input form* menu absensi digunakan untuk mengintegrasikan semua fungsi-fungsi yang dibutuhkan untuk melakukan pengolahan atau menampilkan data absensi. Berikut merupakan tampilan absensi:

|                                      | Absensi          |                       |                                       |
|--------------------------------------|------------------|-----------------------|---------------------------------------|
|                                      |                  |                       |                                       |
|                                      | Daftar Karyawan  |                       |                                       |
| $\bigcirc$<br>HALAMAN AWAL           | NO <sub>1</sub>  | KARYAWAN              | AKSI                                  |
| $^{\circledR}$<br><b>PROFIL</b>      | $\mathbf{1}$     | Diana Pertiwi         | Q Detail                              |
| Ö<br><b>JAM KERJA</b>                | $\overline{2}$   | Zulkifli              | Q Detail                              |
| $\mathbb{D}$<br><b>BIDANG</b>        | $\overline{3}$   | Indra Kurniawan S.Kom | $Q$ , Detail                          |
| $\mathbb{D}$<br><b>GOLONGAN GAJI</b> | 4                | ADE SYAFEI            | $Q$ , Detail                          |
| $^{\circledR}$<br>KARYAWAN           | $\sqrt{5}$       | Arif Setiawan         | $Q$ , Detail                          |
| $\mathbf{r}^2$<br><b>ABSENSI</b>     | $6\phantom{.0}6$ | <b>ASRAFI</b>         | $Q$ , Detail                          |
| $^{\prime}$<br>KELUAR                | $\overline{1}$   | <b>DINA WULANDARI</b> | $Q$ , Detail                          |
|                                      | 8                | ESTI AMBARWATI        | Q Detail                              |
|                                      | $\overline{9}$   | <b>ESTI KHOIRIYAH</b> | $Q$ , Detail                          |
|                                      | 10               | <b>ISTAMAR SIDIQ</b>  | $Q$ , Detail                          |
|                                      | 11               | <b>MUGIONO</b>        | Q Detail<br>$\boldsymbol{\mathrm{v}}$ |

**Gambar 5.13 Tampilan** *Input Form* **Menu Absensi**

8. Tampilan Menu Golongan Gaji

Tampilan menu golongan gaji merupakan hasil dari rencana atau kerangka dasar yang telah penulis desain sebelumnya pada tahap ini menu telah diberi bahasa pemograman sehingga dapat berfungsi, dengan tujuan agar rencana desain awal sesuai dengan program yang telah dibuat.

a. Tampilan *Input Form* Menu Golongan Gaji

Tampilan *input form* menu golongan gaji digunakan untuk mengintegrasikan semua fungsi-fungsi yang dibutuhkan untuk melakukan pengolahan atau menampilkan data golongan gaji. Berikut merupakan tampilan golongan gaji:

|                                  | Absensi        |            |             |                 |                    |
|----------------------------------|----------------|------------|-------------|-----------------|--------------------|
|                                  | Gaji           |            |             |                 | + Tambah Data Gaji |
| A<br><b>HALAMAN AWAL</b>         | NO.            | JENIS GAJI | GAJI / HARI | AKSI            |                    |
| $^{\circledR}$<br><b>PROFIL</b>  | $\mathbf{1}$   | Honor      | 10000       | $\hat{u}$ Hapus |                    |
| $\mathbb{Q}$<br><b>JAM KERJA</b> | $\overline{2}$ | Tetap      | 80000       | <b>th</b> Hapus |                    |
| Ô<br><b>BIDANG</b>               |                |            |             |                 |                    |
| Ĥ<br><b>GOLONGAN GAJI</b>        |                |            |             |                 |                    |
| ®<br>KARYAWAN                    |                |            |             |                 |                    |
| 闾<br>ABSENSI                     |                |            |             |                 |                    |
| KELUAR                           |                |            |             |                 |                    |

**Gambar 5.14 Tampilan** *Input Form* **Menu Golongan Gaji**

# b. Tampilan *Input Form* Tambah Golongan Gaji

Tampilan *input form* tambah golongan gaji digunakan untuk menambah data-data yang dibutuhkan untuk melakukan pengolahan atau menampilkan data golongan gaji. Berikut merupakan tampilan golongan gaji:

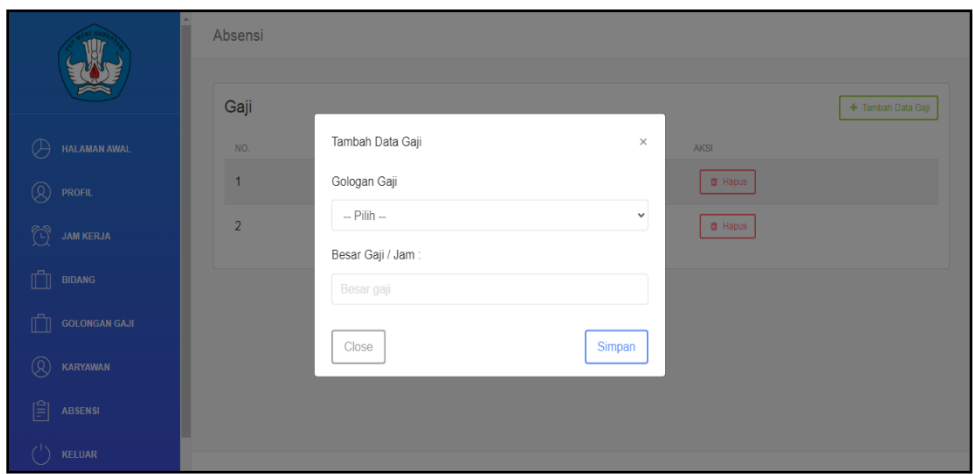

**Gambar 5.15 Tampilan** *Input Form* **Tambah Golongan Gaji**

5.1.1.2 Implementasi Tampilan *Input* Khusus Guru

Tampilan *input* khusus guru merupakan tampilan yang dihasilkan sesuai dengan rancangan guru sebelumnya.

1. Tampilan Input Form *Login*

Tampilan *input form login* digunakan untuk menampilkan data *login*.

Berikut merupakan tampilan *login*:

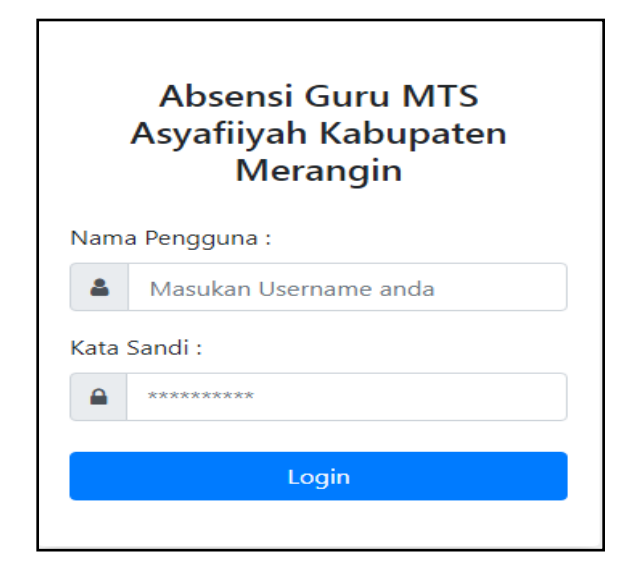

## **Gambar 5.16 Tampilan** *Input Form Login*

#### 2. Tampilan *Input Form* Menu Utama

Tampilan *input form* menu utama digunakan untuk menampilkan data menu utama. Berikut merupakan tampilan menu utama:

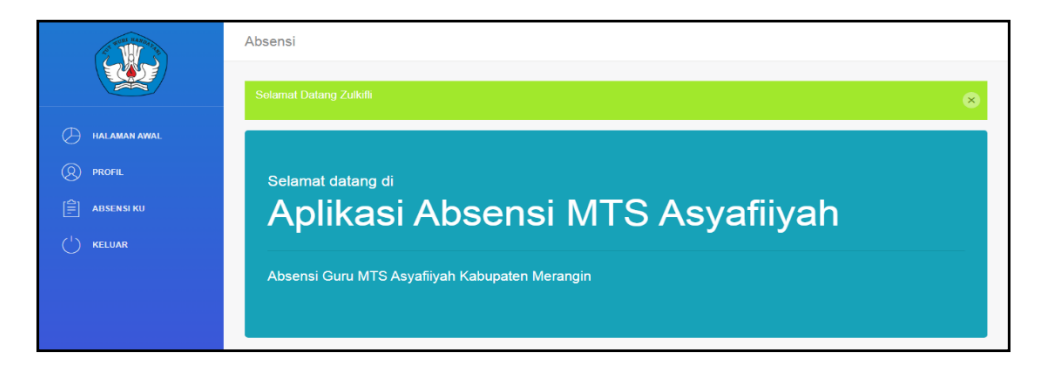

**Gambar 5.17 Tampilan** *Input Form* **Menu utama**

3. Tampilan *Input Form* Profil

Tampilan *input form* profil digunakan untuk menampilkan data profil.

Berikut merupakan tampilan profil:

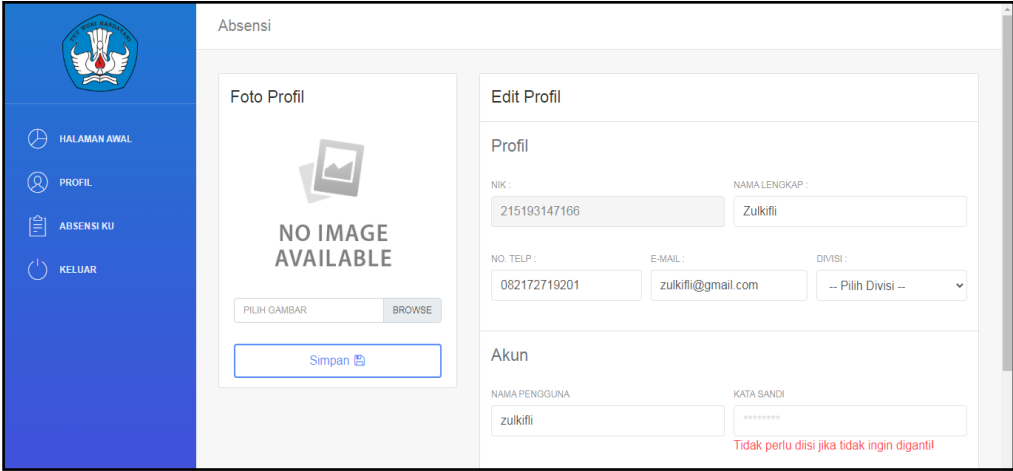

**Gambar 5.18 Tampilan** *Input Form* **Profil**

#### 4. Tampilan *Input Form* Absensi

Tampilan *input form* absensi digunakan untuk menampilkan data absensi. Berikut merupakan tampilan absensi:

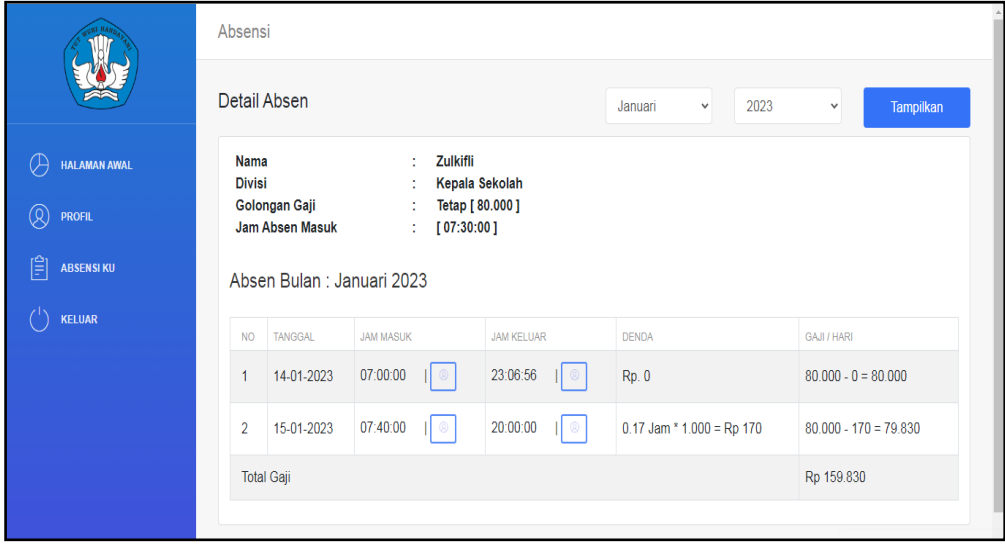

**Gambar 5.19 Tampilan** *Input Form* **Absensi**

#### **5.1.2 Implementasi Tampilan** *Output*

Implementasi tampilan *output* merupakan tampilan dari keluaran pada sistem informasi absensi guru menggunakan RFID pada MTS asyafi'iyah kabupaten merangin yang telah dirancang. Berikut adalah tampilan *output* dari sistem yang telah dirancang:

1. Laporan Data Detail Absen

Tampilan *output* laporan data detail absen ini menampilkan informasi menu mengenai data-data detail absen pada MTS Asyafi'iyah Kabupaten Merangin. Di bawah ini merupakan tampilan dari *output* data detail absen.

| <b>Nama</b><br><b>Divisi</b> | Diana Pertiwi<br>ŧ.<br>: Tata Usaha<br>Golongan Gaji : Tetap [ 80.000 ] |             |            |             |                  |  |  |  |
|------------------------------|-------------------------------------------------------------------------|-------------|------------|-------------|------------------|--|--|--|
| Absen Bulan : Januari 2023   |                                                                         |             |            |             |                  |  |  |  |
| No                           | <b>Tanggal</b>                                                          | Jam Masuk   | Jam Keluar | Jam Kerja   | Gaji             |  |  |  |
| 1                            | 14-01-2023                                                              | Tidak Absen | 22:45:25   | $\mathbf 0$ | $0 * 80,000 = 0$ |  |  |  |
| Total Gaji<br>Rp 0           |                                                                         |             |            |             |                  |  |  |  |

**Gambar 5.20 Laporan Data Detail Absen**

# 2. Laporan Data Kedisiplinan

Tampilan *output* laporan data kedisiplinan ini menampilkan informasi menu mengenai data-data kedisiplinan pada MTS Asyafi'iyah Kabupaten Merangin. Di bawah ini merupakan tampilan dari *output* data kedisiplinan.

|                | Kedisiplinan Absen Bulan : Januari 2023 |             |                    |                     |                       |  |  |  |  |
|----------------|-----------------------------------------|-------------|--------------------|---------------------|-----------------------|--|--|--|--|
| No             | Nama Karyawan                           | Jabatan     | <b>Total Absen</b> | <b>Banyak Telat</b> | <b>Total Denda</b>    |  |  |  |  |
| $\mathbf{1}$   | Diana Pertiwi                           | TU          | 5                  | $\overline{2}$      | Rp 4.000<br>Rp 10.000 |  |  |  |  |
| $\overline{2}$ | <b>WIDODO</b>                           | <b>GURU</b> | 0                  | 0                   |                       |  |  |  |  |
| 3              | <b>WASIYAT</b>                          | <b>GURU</b> | $\mathbf{0}$       | $\theta$            |                       |  |  |  |  |
| 4              | SIRAT DWI JAYANTI                       | <b>GURU</b> | 0                  | $\bf{0}$            |                       |  |  |  |  |
| 5              | PUJI SUROSO                             | <b>GURU</b> | 0                  | $\mathbf{0}$        |                       |  |  |  |  |
| 6              | Muslikhatun Awaliyah                    | <b>GURU</b> | 0                  | $\pmb{0}$           |                       |  |  |  |  |
| $\overline{7}$ | <b>MUGIONO</b>                          | <b>GURU</b> | $\mathbf{0}$       | $\mathbf{0}$        |                       |  |  |  |  |
| 8              | ISTAMAR SIDIQ                           | <b>GURU</b> | 0                  | $\bf{0}$            |                       |  |  |  |  |
| 9              | <b>ESTI KHOIRIYAH</b>                   | <b>GURU</b> | $\overline{0}$     | $\mathbf{0}$        |                       |  |  |  |  |

**Gambar 5.21 Laporan Data Kedisiplinan**

## **5.2 PENGUJIAN SYSTEM PERANGKAT LUNAK**

 Pengujian sistem dilakukan menggunakan metode *black box* untuk memastikan bahwa *sofwere* yang telah dibuat telah sesuai desainnya dan semua fungsi dapat dipergunakan dengan baik tanpa ada kesalahan.

1. Pengujian Halaman Menu *Login*

Pengujian *login* digunakan untuk memastikan bahwa halaman menu *login* telah dapat digunakan dengan baik dan sesuai dengan fungsinya.

| <b>Modul</b>          | Prosedur                                                                                                    |                                                                                      |                                                                                 | <b>Hasil</b> yang                                                                      |             |
|-----------------------|----------------------------------------------------------------------------------------------------|--------------------------------------------------------------------------------------|---------------------------------------------------------------------------------|----------------------------------------------------------------------------------------|-------------|
| yang diuji            | Pengujian                                                                                                    | <b>Masukan</b>                                                                       | Keluaran                                                                        | didapat                                                                                | Kesimpulan  |
| Halaman<br>Menu Login | Buka aplikasi<br>$\frac{1}{2}$<br>Tampilkan<br>$\frac{1}{2}$<br>halaman<br>menu login<br>Input nama<br>pengguna dan<br>kata sandi<br>benar<br>Klik tombol<br>login                                              | Nama<br>$\overline{a}$<br>pengguna<br>dan kata<br>sandi<br>- Klik<br>tombol<br>login | Pengguna<br>masuk<br>ke dalam<br>sistem dan<br>dapat<br>mengakses<br>sistem     | Pengguna<br>masuk<br>ke dalam<br>sistem dan<br>dapat<br>mengakses<br>sistem            | Baik        |
|                       | Buka aplikasi<br>$\overline{\phantom{a}}$<br>Tampilkan<br>$\overline{a}$<br>halaman<br>menu login<br>Tanpa meng<br>$\overline{\phantom{a}}$<br>Input nama<br>pengguna dan<br>kata sandi<br>Klik tombol<br>login | - Nama<br>pengguna<br>dan kata<br>sandi<br>kosong<br>Klik<br>tombol<br>login         | Tampil<br>pesan<br>peringatan<br>'Nama<br>pengguna<br>atau kata<br>sandi salah" | Pengguna<br>tidak masuk<br>ke menu<br>utama dan<br>tetap pada<br>halaman<br>menu login | Baik        |
|                       | Buka aplikasi<br>Input nama<br>pengguna dan<br>kata sandi<br>salah<br>Klik tombol<br>login                                                                                                    | - Nama<br>pengguna<br>dan kata<br>sandi<br>- Klik<br>tombol<br>login                 | Tampil<br>pesan<br>peringatan<br>'Nama<br>pengguna<br>dan kata<br>sandi salah"  | Pengguna<br>tidak masuk<br>ke menu<br>utama dan<br>tetap pada<br>halaman<br>menu login | Baik        |
|                       | Buka aplikasi<br>Input nama<br>$\blacksquare$<br>pengguna<br>benar dan<br>kata sandi<br>salah atau<br>kosong                                                                                                    | Nama<br>pengguna<br>dan kata<br>sandi<br>- Klik<br>tombol<br>login                   | Tampil<br>pesan<br>peringatan<br>"Kata sandi<br>salah"                          | Pengguna<br>tidak masuk<br>ke menu<br>utama dan<br>tetap pada<br>halaman<br>menu login | <b>Baik</b> |

Tabel 5.1 **Pengujian Halaman Menu** *Login*

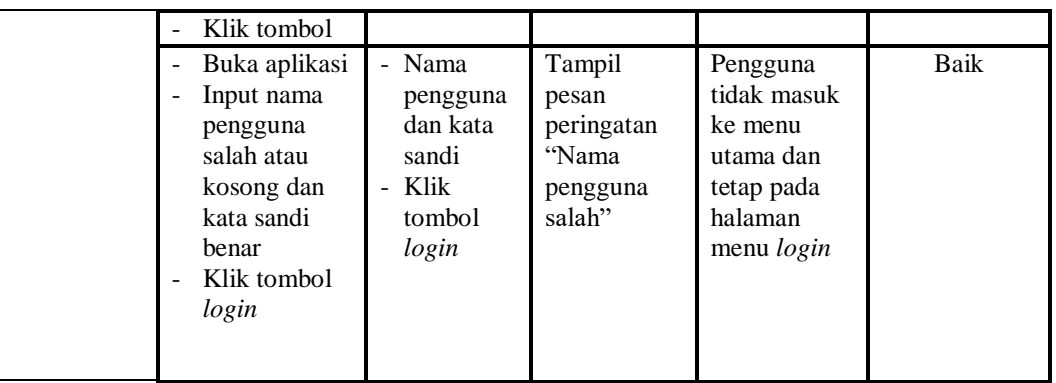

# 2. Pengujian Halaman Menu Utama

Pengujian menu utama digunakan untuk memastikan bahwa halaman menu utama telah dapat digunakan dengan baik dan sesuai dengan fungsinya.

| <b>Modul</b> yang     | <b>Prosedur</b>                                                          |                        |                                        | Hasil yang                                                                                                    |            |
|-----------------------|--------------------------------------------------------------------------|------------------------|----------------------------------------|----------------------------------------------------------------------------------------------------|------------|
| diuji                 | Pengujian                                                                | <b>Masukan</b>         | Keluaran                               | didapat                                                                                                    | Kesimpulan |
| Halaman<br>Menu Utama | <b>Berhasil</b><br>login<br>Tampilkan<br>$\overline{a}$<br>menu<br>utama | Login                  | Tampil<br>halaman<br>menu utama        | Tampil<br>halaman<br>menu<br>utama<br>beserta<br>menu<br>profil,<br>jam kerja,<br>bidang,<br>karyawan,<br>absensi.<br>golongan<br>gaji | Baik       |
|                       | Klik menu<br>profil<br>Tampilkan<br>halaman<br>menu profil               | Klik menu<br>profil    | Tampil<br>halaman<br>menu profil       | Tampil<br>halaman<br>menu profil                                                                                                    | Baik       |
|                       | Klik menu<br>jam kerja<br>Tampilkan<br>halaman<br>menu jam<br>kerja      | Klik menu<br>jam kerja | Tampil<br>halaman<br>menu jam<br>kerja | Tampil<br>halaman<br>menu jam<br>kerja                                                                                                 | Baik       |
|                       | Klik menu<br>bidang                                                      | Klik menu<br>bidang    | Tampil<br>halaman<br>menu bidang       | Tampil<br>halaman                                                                                                    | Baik       |

Tabel 5.2 **Pengujian Halaman Menu Utama**

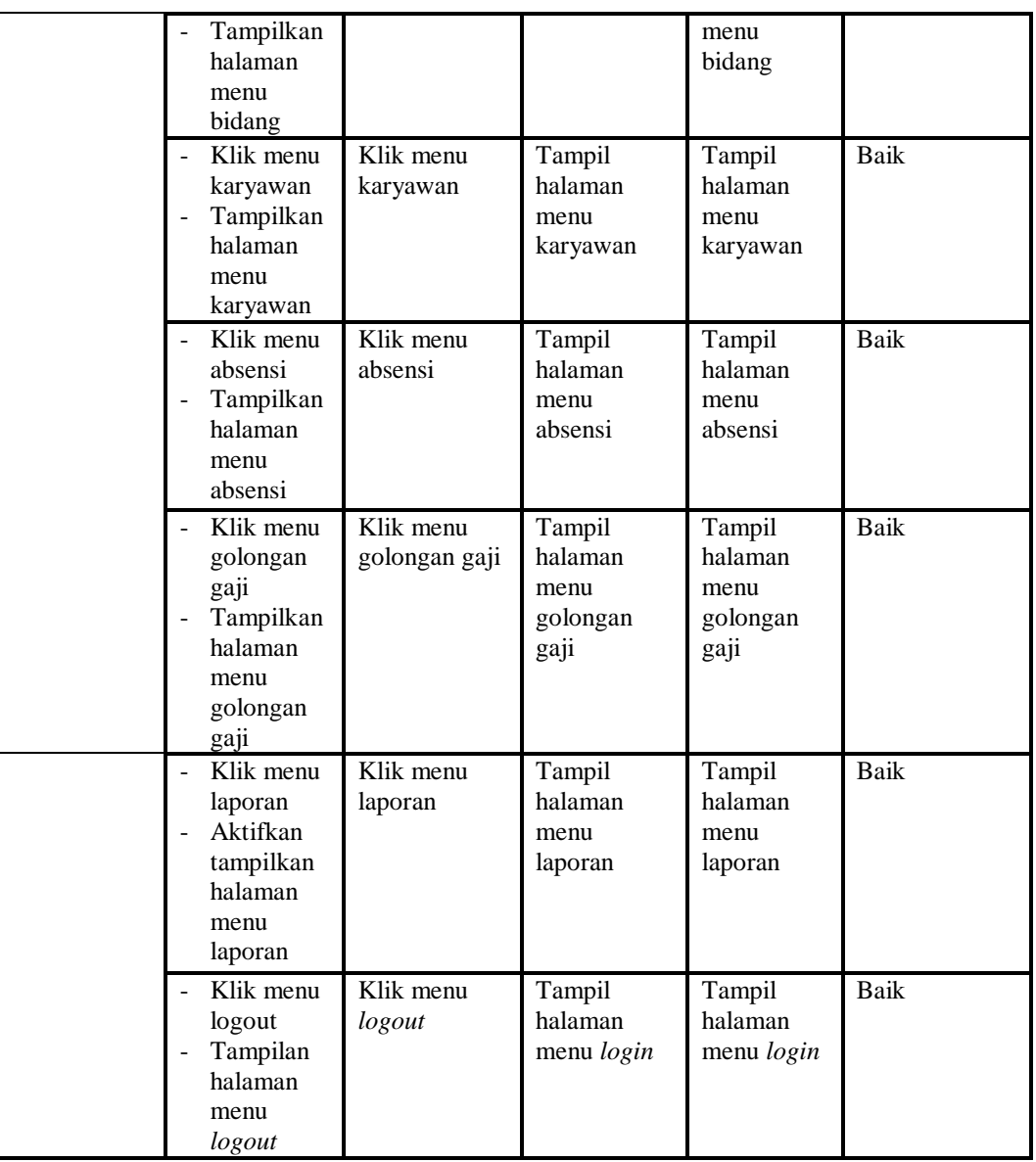

3. Pengujian Menu Profil

Pengujian menu data profil digunakan untuk memastikan fungsi tambah, halaman menu ubah, fungsi cari dan fungsi hapus data profil dapat digunakan sesuai dengan fungsinya.

Tabel 5.3 **Pengujian Halaman Menu Profil**

| Modul         | Prosedur  |                |          | <b>Hasil</b> yang |            |
|---------------|-----------|----------------|----------|-------------------|------------|
| yang<br>diuii | Pengujian | <b>Masukan</b> | Keluaran | didapat           | Kesimpulan |

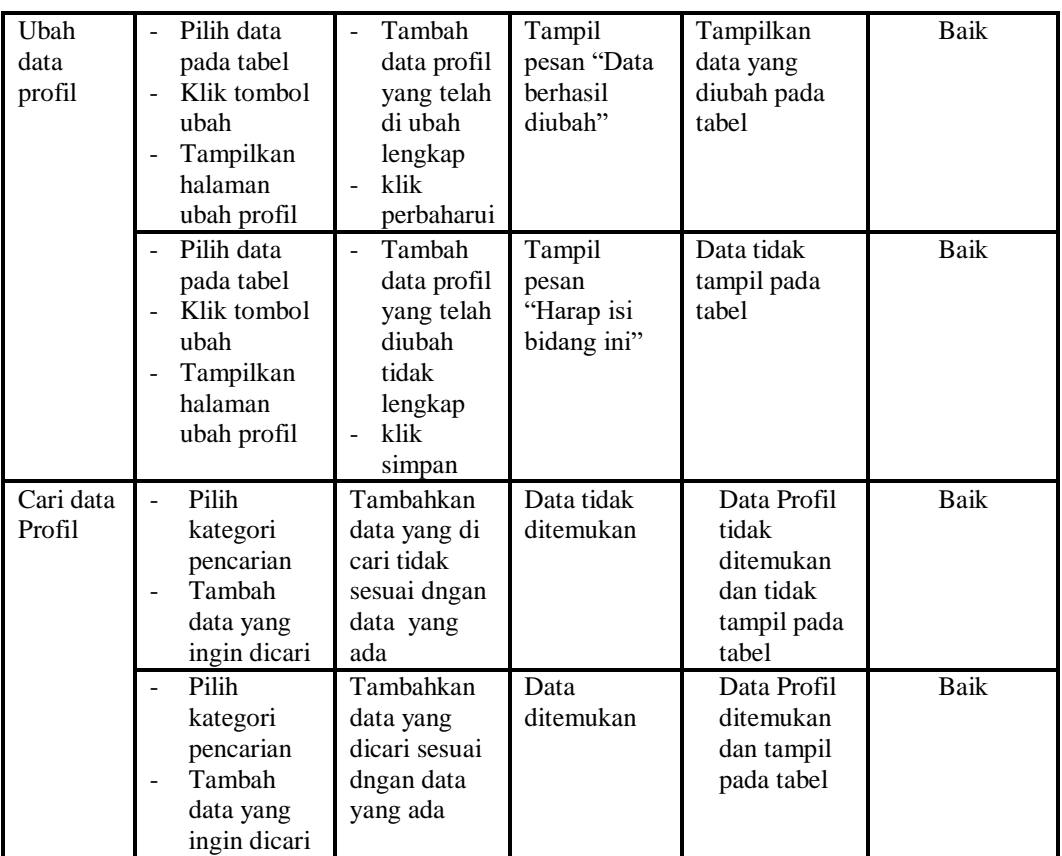

# 4. Pengujian Menu Jam Kerja

Pengujian menu data jam kerja digunakan untuk memastikan fungsi tambah, halaman menu ubah, fungsi cari dan fungsi hapus data jam kerja dapat digunakan sesuai dengan fungsinya.

Tabel 5.4 **Pengujian Halaman Menu Jam Kerja**

| <b>Modul</b> yang     | Prosedur                                                               |                                                                                    |                                                | <b>Hasil</b> yang                                |                   |
|-----------------------|------------------------------------------------------------------------|------------------------------------------------------------------------------------|------------------------------------------------|--------------------------------------------------|-------------------|
| diuji                 | Pengujian                                                              | <b>Masukan</b>                                                                     | Keluaran                                       | didapat                                          | <b>Kesimpulan</b> |
| Tambah data<br>Bidang | Tambah<br>۰<br>data<br>Klik<br>۰<br>tombol<br>tambah<br>Tampilkan<br>۰ | Tambah<br>data bidang<br>lengkap<br>klik<br>$\qquad \qquad \blacksquare$<br>tambah | Tampil pesan<br>"Data<br>berhasil<br>ditambah" | Tampilkan<br>data yang<br>ditambah<br>pada tabel | Baik              |
|                       | halaman<br>tambah<br>bidang                                            |                                                                                    |                                                |                                                  |                   |

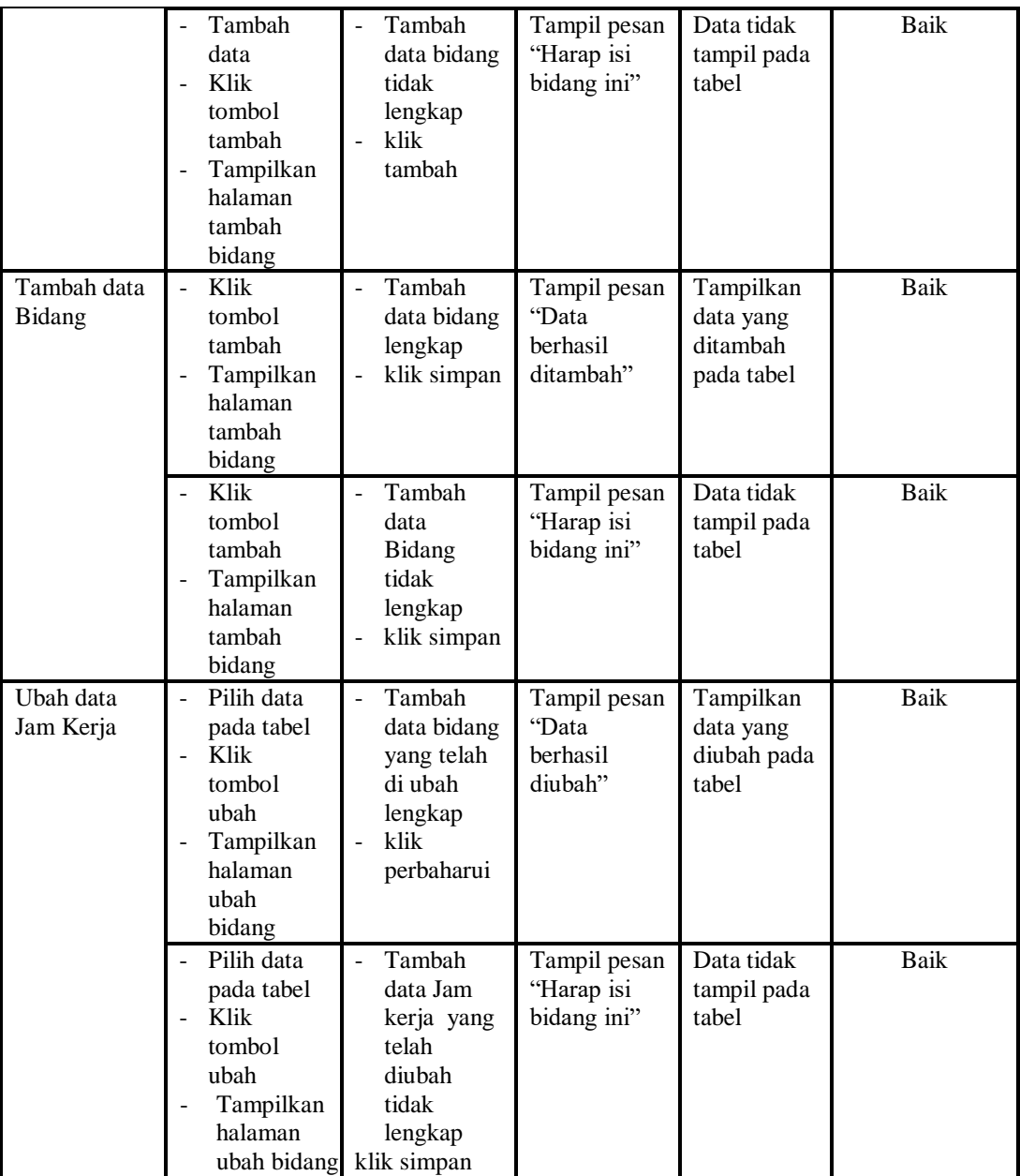

# 5. Pengujian Menu Bidang

Pengujian menu data bidang digunakan untuk memastikan fungsi tambah, halaman menu ubah, fungsi cari dan fungsi hapus data bidang dapat digunakan sesuai dengan fungsinya.

| <b>Modul</b><br>yang<br>diuji   | <b>Prosedur</b><br>Pengujian                                                                                                    | <b>Masukan</b>                                                                                      | <b>Keluaran</b>                                | <b>Hasil</b> yang<br>didapat                     | Kesimpula<br>n |
|---------------------------------|----------------------------------------------------------------------------------------------------|----------------------------------------------------------------------------------------------------|------------------------------------------------|--------------------------------------------------|----------------|
| Tambah<br>data<br><b>Bidang</b> | Tambah<br>$\blacksquare$<br>data<br>Klik<br>÷,<br>tombol<br>tambah<br>Tampilka<br>÷,<br>n<br>halaman<br>tambah<br>bidang                                | Tambah<br>÷,<br>data<br>bidang<br>lengkap<br>klik<br>$\overline{a}$<br>tambah                       | Tampil pesan<br>"Data<br>berhasil<br>ditambah" | Tampilkan<br>data yang<br>ditambah<br>pada tabel | Baik           |
|                                 | Tambah<br>data<br>Klik<br>tombol<br>tambah<br>Tampilka<br>n<br>halaman<br>tambah<br>bidang                                                              | Tambah<br>data<br>Bidang<br>tidak<br>lengkap<br>klik<br>$\overline{a}$<br>tambah                    | Tampil pesan<br>"Harap isi<br>bidang ini"      | Data tidak<br>tampil pada<br>tabel               | <b>Baik</b>    |
| Tambah<br>data<br><b>Bidang</b> | Klik<br>$\overline{a}$<br>tombol<br>tambah<br>Tampilka<br>$\overline{\phantom{0}}$<br>n<br>halaman<br>tambah<br>bidang                                  | Tambah<br>$\overline{a}$<br>data<br>bidang<br>lengkap<br>klik<br>$\overline{\phantom{0}}$<br>simpan | Tampil pesan<br>"Data<br>berhasil<br>ditambah" | Tampilkan<br>data yang<br>ditambah<br>pada tabel | <b>Baik</b>    |
|                                 | Klik<br>tombol<br>tambah<br>Tampilka<br>n<br>halaman<br>tambah<br>bidang                                                                                | Tambah<br>$\overline{a}$<br>data<br>bidang<br>tidak<br>lengkap<br>klik<br>simpan                    | Tampil pesan<br>"Harap isi<br>bidang ini"      | Data tidak<br>tampil pada<br>tabel               | Baik           |
| Ubah<br>data<br>Jam<br>Kerja    | Pilih data<br>÷,<br>pada<br>tabel<br>Klik<br>$\overline{a}$<br>tombol<br>ubah<br>Tampilka<br>$\overline{\phantom{0}}$<br>n<br>halaman<br>ubah<br>bidang | Tambah<br>÷,<br>data<br>bidang<br>yang telah<br>di ubah<br>lengkap<br>klik<br>-<br>perbaharui       | Tampil pesan<br>"Data<br>berhasil<br>diubah"   | Tampilkan<br>data yang<br>diubah pada<br>tabel   | <b>Baik</b>    |
|                                 | Pilih data<br>pada<br>tabel                                                                                                    | Tambah<br>data<br>bidang                                                                            | Tampil pesan<br>"Harap isi<br>bidang ini"      | Data tidak<br>tampil pada<br>tabel               | <b>Baik</b>    |

Tabel 5.5 **Pengujian Halaman Menu Bidang**

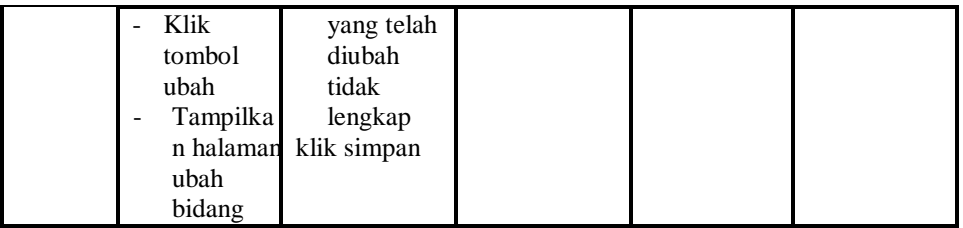

# 6. Pengujian Menu Karyawan

Pengujian menu data karyawan digunakan untuk memastikan fungsi tambah, halaman menu ubah, fungsi cari dan fungsi hapus data karyawan dapat digunakan sesuai dengan fungsinya.

| Modul<br>yang<br>diuji     | <b>Prosedur</b><br>Pengujian                                                                   | <b>Masukan</b>                                                                            | Keluaran                                                 | <b>Hasil</b> yang<br>didapat                     | Kesimpula<br>n |
|----------------------------|------------------------------------------------------------------------------------------------|-------------------------------------------------------------------------------------------|----------------------------------------------------------|--------------------------------------------------|----------------|
| Tambah<br>data<br>Karyawan | Tambah<br>data<br>Klik<br>tombol<br>tambah<br>Tampilka<br>n halaman<br>tambah<br>karyawan      | Tambah<br>÷,<br>data<br>karyawa<br>n<br>lengkap<br>klik<br>$\overline{a}$<br>tambah       | Tampil<br>pesan<br>"Data<br><b>berhasil</b><br>ditambah" | Tampilkan<br>data yang<br>ditambah<br>pada tabel | Baik           |
|                            | Tambah<br>data<br>Klik<br>tombol<br>tambah<br>Tampilka<br>n halaman<br>tambah<br>karyawan      | Tambah<br>÷,<br>data<br>karyawa<br>n tidak<br>lengkap<br>klik<br>$\overline{a}$<br>tambah | Tampil<br>pesan<br>"Harap isi<br>bidang ini"             | Data tidak<br>tampil pada<br>tabel               | Baik           |
| Tambah<br>data<br>Karyawan | Klik<br>$\overline{a}$<br>tombol<br>tambah<br>Tampilka<br>÷<br>n halaman<br>tambah<br>karyawan | Tambah<br>÷,<br>data<br>karyawa<br>n<br>lengkap<br>klik<br>simpan                         | Tampil<br>pesan<br>"Data<br>berhasil<br>ditambah"        | Tampilkan<br>data yang<br>ditambah<br>pada tabel | Baik           |
|                            | Klik<br>÷,<br>tombol<br>tambah<br>Tampilka<br>n halaman                                        | Tambah<br>$\blacksquare$<br>data<br>karyawa<br>n tidak<br>lengkap                         | Tampil<br>pesan<br>"Harap isi<br>bidang ini"             | Data tidak<br>tampil pada<br>tabel               | Baik           |

Tabel 5.6 **Pengujian Halaman Menu Karyawan**

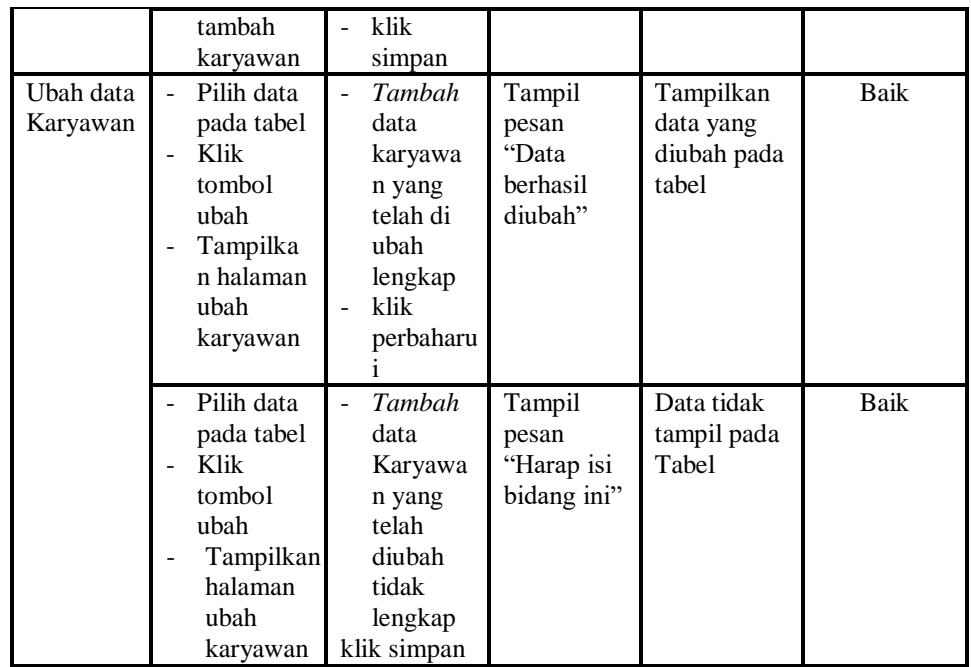

# 7. Pengujian Menu Absensi

Pengujian menu data absensi digunakan untuk memastikan fungsi tambah, halaman menu ubah, fungsi cari dan fungsi hapus data absensi dapat digunakan sesuai dengan fungsinya.

| Modul<br>yang diuji       | <b>Prosedur</b><br>Pengujian                                                                | <b>Masukan</b>                                                        | Keluaran                                       | Hasil yang<br>didapat                            | Kesimpulan |
|---------------------------|---------------------------------------------------------------------------------------------|-----------------------------------------------------------------------|------------------------------------------------|--------------------------------------------------|------------|
| Tambah<br>data<br>Absensi | Tambah data<br>$\sim$<br>Klik tombol<br>tambah<br>Tampilkan<br>halaman<br>tambah<br>absensi | Tambah<br>data<br>absensi<br>lengkap<br>klik<br>tambah                | Tampil pesan<br>"Data<br>berhasil<br>ditambah" | Tampilkan<br>data yang<br>ditambah<br>pada tabel | Baik       |
|                           | Tambah data<br>Klik tombol<br>tambah<br>Tampilkan<br>halaman<br>tambah<br>absensi           | Tambah<br>÷.<br>data<br>absensi<br>tidak<br>lengkap<br>klik<br>tambah | Tampil pesan<br>"Harap isi<br>bidang ini"      | Data tidak<br>tampil pada<br>tabel               | Baik       |

Tabel 5.7 **Pengujian Halaman Menu Absensi**

8. Pengujian Menu Golongan Gaji

Pengujian menu data golongan gaji digunakan untuk memastikan fungsi tambah, halaman menu ubah, fungsi cari dan fungsi hapus data golongan gaji dapat digunakan sesuai dengan fungsinya.

| <b>Modul</b><br>yang<br>diuji       | <b>Prosedur</b><br>Pengujian                                                                                                    | <b>Masukan</b>                                                                                            | Keluaran                                       | <b>Hasil</b> yang<br>didapat                     | Kesimpulan  |
|-------------------------------------|----------------------------------------------------------------------------------------------------|----------------------------------------------------------------------------------------------------|------------------------------------------------|--------------------------------------------------|-------------|
| Tambah<br>data<br>Golong<br>an Gaji | Tambah<br>$\overline{a}$<br>data<br>Klik<br>$\overline{a}$<br>tombol<br>Tambah<br>Tampilk<br>an<br>halaman<br>tambah<br>golonga<br>n gaji | Tambah<br>$\overline{a}$<br>data<br>Golongan<br>gaji<br>lengkap<br>klik tambah<br>$\overline{a}$          | Tampil<br>pesan "Data<br>berhasil<br>ditambah" | Tampilkan<br>data yang<br>ditambah<br>pada tabel | <b>Baik</b> |
|                                     | Tambah<br>$\overline{a}$<br>data<br>Klik<br>tombol<br>tambah<br>Tampilk<br>an<br>halaman<br>tambah<br>golonga<br>n gaji                   | Tambah<br>$\overline{a}$<br>data<br>golongan<br>gaji tidak<br>lengkap<br>klik tambah                      | Tampil<br>pesan<br>"Harap isi<br>bidang ini"   | Data tidak<br>tampil pada<br>tabel               | <b>Baik</b> |
| Tambah<br>data<br>Golong<br>an Gaji | Klik<br>$\Box$<br>tombol<br>tambah<br>Tampilk<br>$\overline{a}$<br>an<br>halaman<br>tambah<br>golonga<br>n gaji                           | Tambah<br>$\overline{a}$<br>data<br>golongan<br>gaji<br>lengkap<br>klik simpan<br>$\blacksquare$          | Tampil<br>pesan "Data<br>berhasil<br>ditambah" | Tampilkan<br>data yang<br>ditambah<br>pada tabel | Baik        |
|                                     | Klik<br>tombol<br>tambah<br>Tampilk<br>$\overline{a}$<br>an<br>halaman<br>tambah<br>golonga<br>n gaji                                     | Tambah<br>$\overline{a}$<br>data<br>golongan<br>gaji<br>tidak<br>lengkap<br>klik simpan<br>$\overline{a}$ | Tampil<br>pesan<br>"Harap isi<br>bidang ini"   | Data tidak<br>tampil pada<br>tabel               | Baik        |

Tabel 5.8 **Pengujian Halaman Menu Golongan Gaji**

#### 9. Pengujian Menu Laporan

Pengujian menu laporan digunakan untuk memastikan laporan detail absen dapat ditampilkan dan dicetak sebagaimana semestinya.

| Modul<br>Yang<br>Diuji     | <b>Prosedur</b><br>Pengujian                                              | <b>Masukan</b>                                                                       | Keluaran                         | Hasil<br>Yang<br><b>Didapat</b> | Kesimpulan  |
|----------------------------|---------------------------------------------------------------------------|--------------------------------------------------------------------------------------|----------------------------------|---------------------------------|-------------|
| Laporan<br>Detail<br>Absen | Klik<br>۰<br>tombol<br>detail<br>absen pada<br>halaman<br>menu<br>laporan | Klik<br>$\overline{a}$<br>tombol<br>detail<br>absen<br>klik<br>÷.<br>tombol<br>print | Halaman<br>cetak detail<br>absen | Laporan<br>detail<br>absen      | <b>Baik</b> |
| Laporan<br>kedisplinan     | Klik.<br>۰<br>tombol<br>kedisplinan<br>pada<br>halaman<br>menu<br>laporan | Klik<br>$\sim$<br>tombol<br>kedisplinan<br>klik<br>÷.<br>tombol<br>print             | Halaman<br>cetak<br>kedisplinan  | Laporan<br>kedisplinan          | Baik        |

Tabel 5.9 **Pengujian Halaman Menu Laporan**

# **5.3 ANALISIS HASIL YANG DICAPAI OLEH SISTEM PERANGKAT LUNAK**

Setelah melakukan berbagai pengujian pada sistem pengolahan data pada MTS Asyafi'iyah Kabupaten Merangin, maka didapatkan evaluasi dari kemampuan penampilan sistem ini. Adapun kelebihan dan kelemahan dari sistem penampilan ini adalah sebagai berikut:

- 1. Kelebihan Program
	- a. Sistem ini bisa digunakan oleh pengguna pada sistem informasi absensi guru menggunakan RFID pada MTS asyafi'iyah kabupaten

merangin, dengan memanfaatkan fungsi pencarian sehingga mempermudah dalam pencarian data.

- b. Sistem mampu melakukan pengolahan data seperti mendata profil, jam kerja, bidang, karyawan, absensi, golongan gaji.
- c. Sistem mampu mencetak laporan detail absen dan laporan kedisplinan dengan lebih baik berasarkan data-data yang telah ditambahkan sebelumnya, sehingga mempermudah pengguna dalam menyerahkan laporan kepada pimpinan.
- 2. Kekurangan program

Tampilan *interface* masih sederhana diharapkan untuk pengembangan sistem selanjutnya dapat meningkatkan kualitas dari tampilan *interface* tersebut.

Dari kelebihan dan kekurangan sistem di atas, dapat disimpulkan bahwa perangkat lunak ini dapat meminimalisir terjadinya kehilangan data, kesalahan peng*input*an data, lebih menghemat waktu, dan diproses lebih cepat serta akurat sehingga dapat membantu dalam pembuatan laporan.